## **Creating Tool Links**

**Creating & Managing Content**

Instructors can create tool links in their course menu. A tool link is a button links to a specific tool in the course, such as the Discussion Board tool or Collaboration tool. To create a tool link, follow these instructions:

- 1. While [EDIT MODE](http://edtechnews.matc.edu/bb_support/bb_9.1_tutorials/getting_started/Edit-Mode.pdf) is turned on in the course, roll your mouse over the ADD button above the course menu and select **TOOL LINK** from the menu that appears.
- 2. The **ADD TOOL LINK** box will appear. Give your tool a logical name, select the type of tool you want to make from the **TYPE**  drop-down menu, and check the AVAILABLE TO USERS checkbox.

**Please Note! -** If you do not see a specific tool listed in Type menu, it could be turned off at the course level. To learn how to make a tool available in the course, please see the tutorial on [Changing Tool Availability.](http://edtechnews.matc.edu/bb_support/bb_9.1_tutorials/creating_and_managing_content/changing_tool_availability.pdf)

3. When you are done, click **SUBMIT**. The new tool link will be added to your course navigation. You can now begin using your new tool in the course.

## *How Do I Use My New Tool Link?*

Simply click on the new tool link to access the tool and add content. For more information about using common tools, please see the tutorials below:

[Collaborate Ultra](https://docs.google.com/document/d/1x1ahUGwcDuXWtuI2tT1SC0e0lOIpV75zmYqnzTFMq3A/edit) [Course Messages](http://edtechnews.matc.edu/bb_support/bb_9.1_tutorials/communication_%20tools/internal_course_messaging.pdf) [Discussion Board](http://edtechnews.matc.edu/bb_support/bb_9.1_tutorials/discussion_board/discussion_board.pdf) [Email](http://edtechnews.matc.edu/bb_support/bb_9.1_tutorials/communication_%20tools/sending_email.pdf) [Groups](http://edtechnews.matc.edu/bb_support/bb_9.1_tutorials/groups/groups.pdf) Groups [My Grades](http://edtechnews.matc.edu/bb_support/bb_9.1_tutorials/grade_center/show_grades.pdf) [Wikis](https://help.blackboard.com/en-us/Learn/9.1_SP_10_and_SP_11/Instructor/050_Course_Tools/Wikis)

[Announcements](http://edtechnews.matc.edu/bb_support/bb_9.1_tutorials/communication_%20tools/creating_announcements.pdf) [Blogs](https://help.blackboard.com/en-us/Learn/9.1_SP_10_and_SP_11/Instructor/050_Course_Tools/Blogs/Creating_a_Blog) [Contacts \(Faculty Information\)](http://edtechnews.matc.edu/bb_support/bb_9.1_tutorials/communication_%20tools/faculty-information-contacts-tool.pdf)

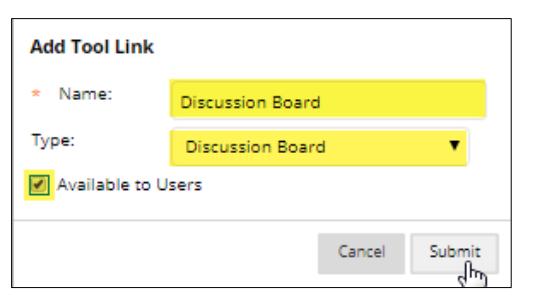

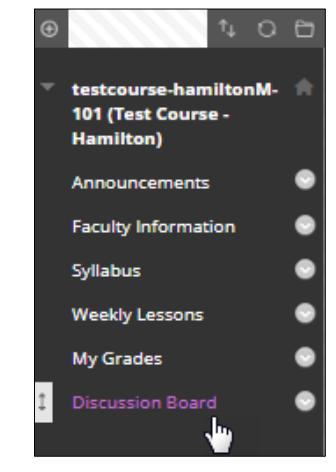

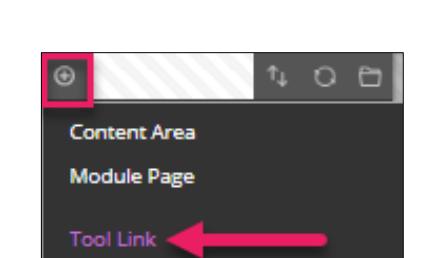

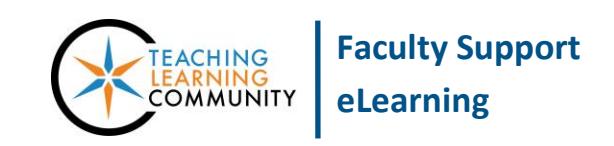

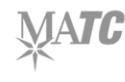

## *My Students Can't See the Link – What Do I Do?*

When you created the link, did you forget to check the "Available to Users" checkbox? Do you see an a on the right edge of the link? This means that the link is hidden from student view. Assuming you have *Edit Mode* turned on in the course, you can make it visible by editing the link like so:

1. Roll your mouse over the right edge of the link and click the gray context button that appears. From the context menu that appears, select **SHOW LINK**.

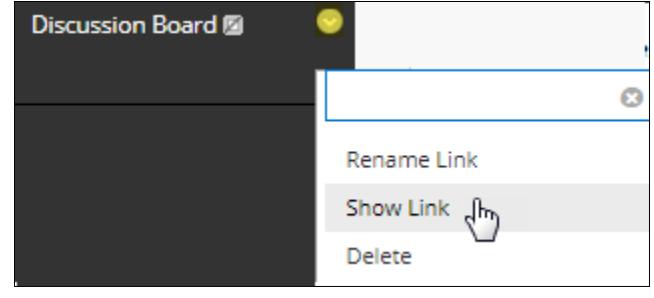

2. The hidden icon will be removed from the link. The link will instantly become available to students.

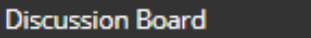